# **Инструкция по подготовке и передаче данных по обращениям в информационный ресурс ССТУ.РФ**

## **Содержание**

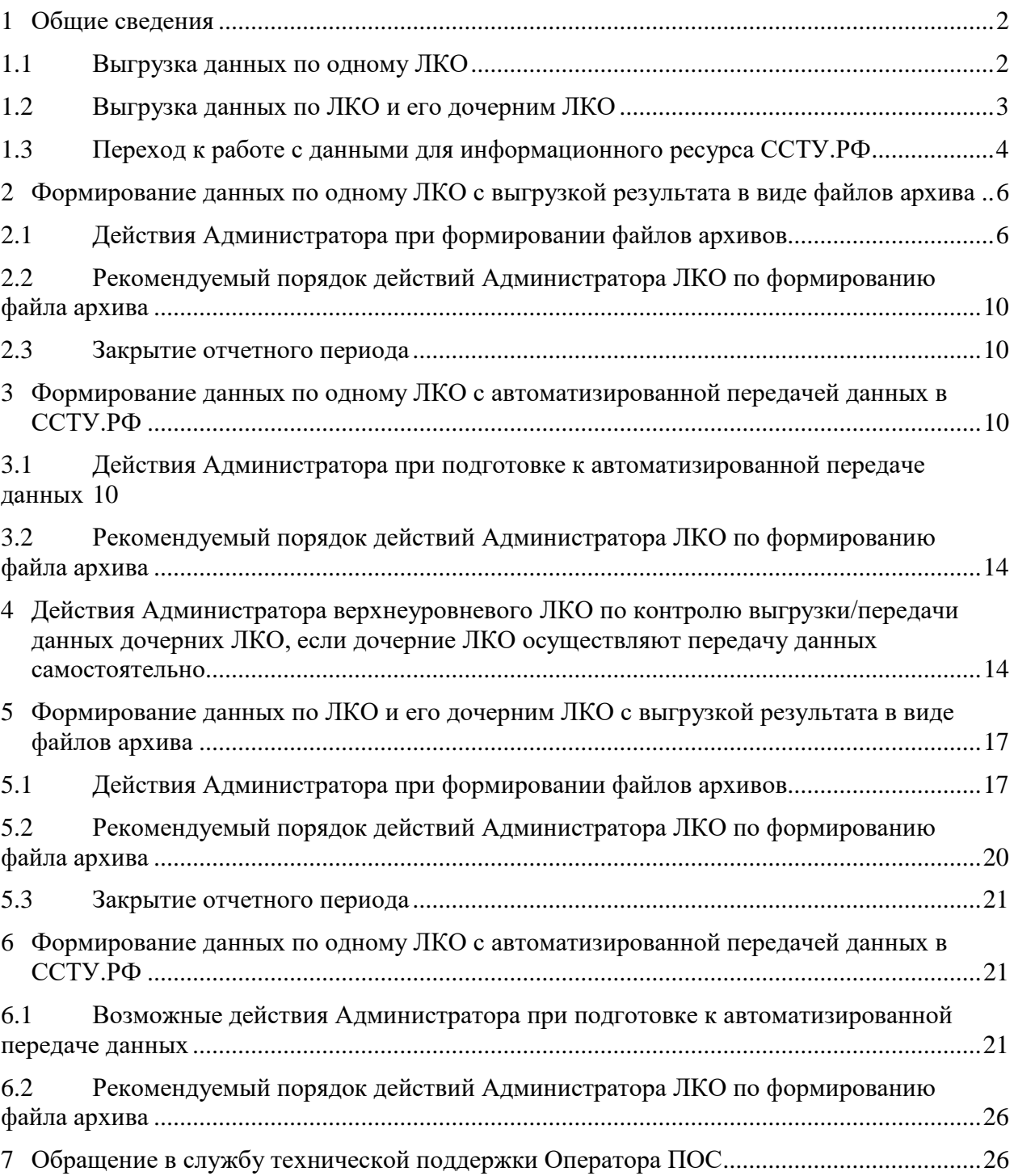

#### 1 Общие сведения

<span id="page-1-0"></span>Данные по обращениям и любые изменения статусов обращений, которые были произведены в ходе обработки обращений в течение календарного месяца в ЛКО, должны быть выгружены на информационный ресурс ССТУ.РФ. Такая выгрузка по ЛКО должна производиться ежемесячно с первого по пятое число календарного месяца по обращениям, изменения по которым были за предыдущий календарный месяц.

Сразу после завершения отчетного периода (месяца) происходит автоматическая подготовка информации, и несколько часов после завершения месяца описанная ниже функциональность работы с данными для отправки в информационный ресурс ССТУ.РФ будет недоступна.

Выгрузка может производиться одним из двух способов:

- администратором каждого ЛКО для данных по обработке обращений этого ЛКО;
- администратором верхнеуровневого ЛКО для данного ЛКО и всех ЛКО того дерева, в котором это ЛКО является верхнеуровневым.

Способ выгрузки является для всех ЛКО субъекта РФ (дерева ЛКО ФОИВ) одинаковым и определяется органом, уполномоченным на осуществление функций по реализации соглашения о взаимодействии в целях создания единого окна цифровой обратной связи на базе федеральной государственной информационной системы «Единый портал государственных и муниципальных услуг (функций)».

Администратор каждого ЛКО, который должен осуществлять выгрузку данных по обработке обращений и изменениям статусов обращений, должен выбрать механизм загрузки:

- выгрузка архива с данными и последующая его загрузка (загрузка выполняется вне рамок ПОС) в информационный ресурс ССТУ.РФ;
- автоматизированным образом через интерфейс АРМ Администратора ПОС.

Вне зависимости от выбранного механизма загрузки, до начала работы по выгрузке данных по обработке обращений и изменениям статусов обращений Администратор ЛКО должен убедиться в том, что в интерфейсе ПОС указан идентификатор ЛКО в разделе «ССТУ.РФ» в АРМ Администратора ПОС. В случае если идентификатор ЛКО в разделе «ССТУ.РФ» не отображается, администратору ЛКО следует обратиться в орган или организацию, в ведении которой находится его орган или организация, для получения такого идентификатора. Далее администратор ЛКО должен внести полученный идентификатор органа в ССТУ.РФ для ЛКО в интерфейсе ПОС.

Администратор вышестоящего ЛКО имеет возможность указать идентификатор органа в ССТУ.РФ для любого подчиненного ЛКО.

При отсутствии идентификатора ЛКО в ССТУ.РФ передача данных по ЛКО в ССТУ.РФ (и в автоматическом, и виде выгрузки архива) невозможна.

#### **1.1 Выгрузка данных по одному ЛКО**

<span id="page-1-1"></span>Действия по выгрузке данных возможны, только если указан идентификатор ЛКО в разделе «ССТУ.РФ» в АРМ Администратора ПОС.

Если Администратор ЛКО формирует файл для передачи в ССТУ.РФ вручную, то далее он должен самостоятельно (вне ПОС) загрузить его в информационный ресурс ССТУ.РФ.

При выгрузке данных вручную в случае возникновения ошибок будет сформирован файл с описанием перечня обращений по ЛКО без привязки подкатегорий и фактов обращений к УРОГ. При выгрузке возможно возникновение единственной ошибки — отсутствие для какихлибо записей об изменениях статусов обращений привязки подкатегории (и, возможно, факта) выгружаемых обращений к категории Классификатора УРОГ. В случае обнаружения такой ошибки Администратор ЛКО обязан обратиться в службу технической поддержки Оператора ПОС для выполнения привязки тематики обращения к Классификатору УРОГ, как это описано в п. [7.](#page-25-1)

Автоматическая передача данных по ЛКО в ССТУ.РФ возможна только в случае, когда ошибок привязки подкатегории (и, возможно, факта) выгружаемых обращений к категории Классификатора УРОГ нет. Если такие ошибки есть, то кнопка для отправки в ССТУ.РФ недоступна. В этом случае Администратор ЛКО должен по доступному к выгрузке файлу с перечнем обращений по ЛКО без привязки к УРОГ (отсутствие для каких-либо записей об изменениях статусов обращений привязки подкатегории и, возможно, факта выгружаемых обращений к категории Классификатора УРОГ) выявить не привязанные подкатегории/факты и обратиться в службу технической поддержки Оператора ПОС для выполнения привязки тематики обращений к Классификатору УРОГ, как это описано в п. [7.](#page-25-1)

Если кнопка автоматической передачи данных по ЛКО в ССТУ.РФ доступна, то при пересылке данных в информационный ресурс ССТУ.РФ формируется файл со статусом передачи данных. В этом файле фиксируются ошибки (если они есть) —ошибки связи или ошибка приема данных информационным ресурсом ССТУ.РФ. В случае наличия ошибок в файле со статусом выгрузки данных Администратор ЛКО должен обратиться в службу технической поддержки Оператора ПОС, как это описано в п. [7.](#page-25-1)

#### **1.2 Выгрузка данных по ЛКО и его дочерним ЛКО**

<span id="page-2-0"></span>Действия по выгрузке данных возможны, только если указан идентификатор ЛКО в разделе «ССТУ.РФ» в АРМ Администратора ПОС.

Если Администратор ЛКО формирует файл для передачи в ССТУ.РФ вручную, то далее он должен самостоятельно (вне ПОС) загрузить его в информационный ресурс ССТУ.РФ.

При выгрузке данных вручную, в случае возникновения ошибок формируется один из двух (или оба) файла с описанием ошибок — файл с перечнем дочерних ЛКО без идентификатора в ССТУ РФ и/или файл с описанием перечня обращений по ЛКО без привязки к УРОГ.

Первый файл содержит список всех ЛКО, у которых отсутствует идентификатор органа в ССТУ.РФ. Администратор верхнеуровневого ЛКО обязан связаться с администраторами всех ЛКО, у которых отсутствует идентификатор органа в ССТУ.РФ с тем, чтобы каждый из них обратился в орган или организацию, в ведении которой находится его орган или организация, для получения такого идентификатора. Далее администраторы ЛКО должны внести полученный идентификатор органа в ССТУ.РФ для ЛКО в интерфейсе ПОС.

Второй файл содержит описание единственной возможной ошибки — отсутствие для каких-либо записей об изменениях статусов обращений привязки подкатегории (и, возможно, факта) выгружаемых обращений к категории Классификатора УРОГ. В случае обнаружения такой ошибки Администратор ЛКО обязан обратиться в службу технической поддержки Оператора ПОС для выполнения привязки тематики обращения к Классификатору УРОГ, как это описано в п. [7.](#page-25-1)

Автоматическая передача данных по ЛКО в ССТУ.РФ возможна только в случае, когда все дочерние ЛКО имеют идентификаторы в ССТУ.РФ и ошибок привязки подкатегории (и, возможно, факта) выгружаемых обращений к категории Классификатора УРОГ нет. Если такие ошибки есть, то кнопка для отправки в ССТУ.РФ недоступна. В случае ошибок Администратор верхнеуровневого ЛКО должен:

– при отсутствии для дочерних ЛКО привязки органа в ССТУ.РФ связаться с руководителями всех ЛКО, у которых отсутствует идентификатор органа в ССТУ.РФ с тем, чтобы каждый из них обратился в орган или организацию, в ведении которой находится его орган или организация, для получения такого

идентификатора. Далее администраторы ЛКО должны внести полученный идентификатор органа в ССТУ.РФ для ЛКО в интерфейсе ПОС;

– при отсутствии привязки подкатегории (и, возможно, факта) выгружаемых обращений к категории Классификатора УРОГ по доступному к выгрузке файлу с перечнем обращений по ЛКО без привязки к УРОГ (отсутствие для каких-либо записей об изменениях статусов обращений привязки подкатегории и, возможно, факта выгружаемых обращений к категории Классификатора УРОГ) выявить не привязанные подкатегории/факты и обратиться в службу технической поддержки Оператора ПОС для выполнения привязки тематики обращений к Классификатору УРОГ, как это описано в п. [7.](#page-25-1)

Если кнопка автоматической передачи данных по ЛКО в ССТУ.РФ доступна, то при пересылке данных в информационный ресурс ССТУ.РФ формируется файл со статусом передачи данных. В этом файле фиксируются ошибки (если они есть) —ошибки связи или ошибка приема данных информационным ресурсом ССТУ.РФ. В случае наличия ошибок в файле со статусом выгрузки данных Администратор верхнеуровневого ЛКО должен обратиться в службу технической поддержки Оператора ПОС , как это описано в п. [7.](#page-25-1)

#### **1.3 Переход к работе с данными для информационного ресурса ССТУ.РФ**

<span id="page-3-0"></span>Далее в настоящем документе описывается последовательность действий для отправки данных по обращениям и изменений статусов обращений на информационный ресурс ССТУ.РФ в интерфейсе АРМ Администратора ЛКО в разделе «ССТУ.РФ», в котором выполняются все действия по выгрузке/отправке данных. Вид раздела «ССТУ.РФ» в АРМ Администратора ЛКО приведен на рисунке [1.](#page-4-0)

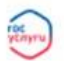

 $\leftarrow$  Назад

Платформа обратной связи Администратор

Настройки ЛКО V

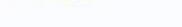

# **ПРАВИТЕЛЬСТВО ОБЛАСТИ**

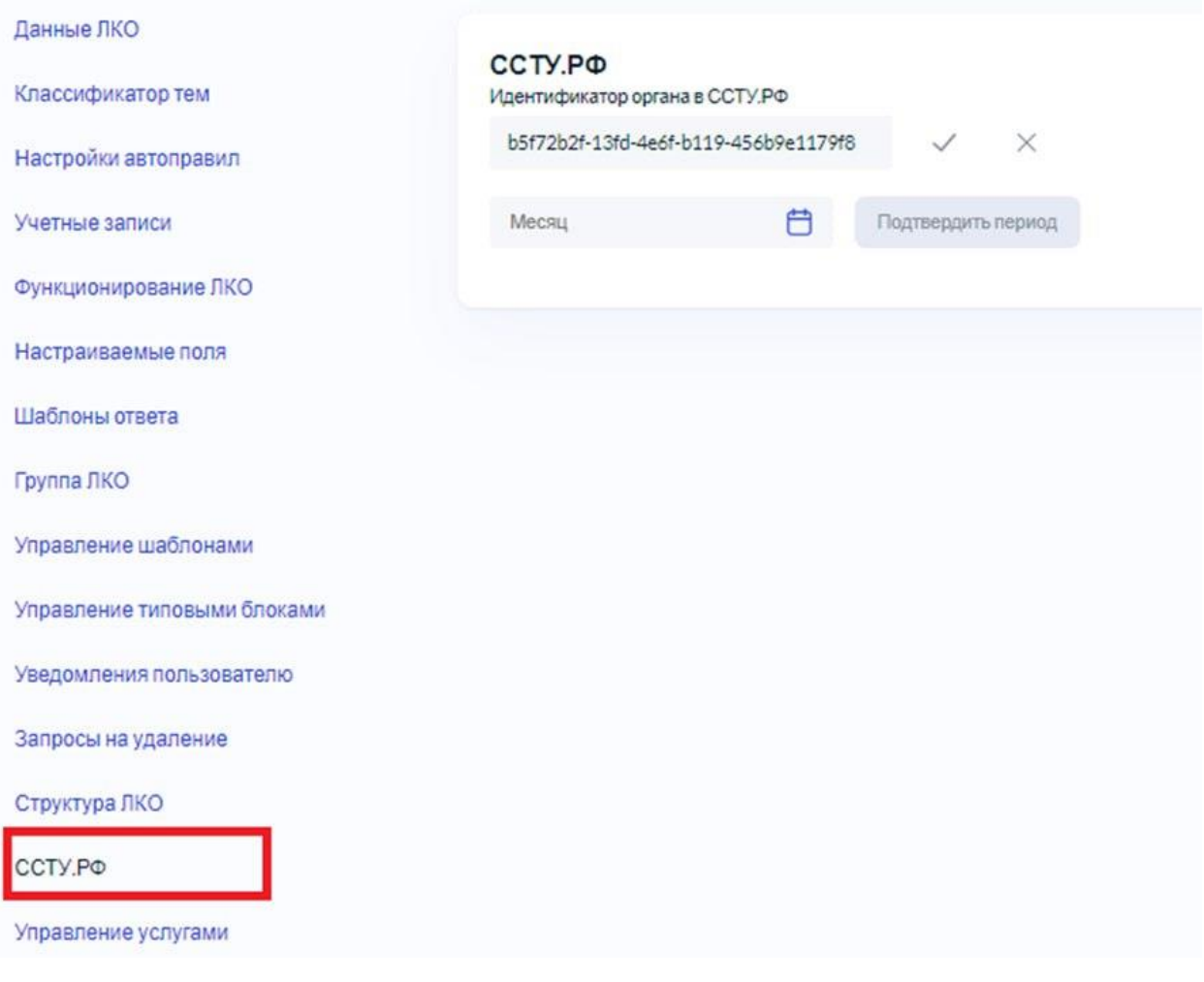

<span id="page-4-0"></span>Рисунок 1 – Раздел работы с ССТУ.РФ в АРМ Администратора ЛКО

Администратор должен убедиться, что в поле «Идентификатор органа в ССТУ.РФ» указано значение. Если поле пустое, то дальнейшие работы с разделом «ССТУ.РФ» невозможны и следует действовать, как это указано в п. [1.](#page-1-0)

Для выполнения дальнейших действий следует выбрать месяц, за который должны

быть сформированы данные. Для выбора периода следует нажать на значок **В** справа от поля «Месяц», и будет открыт календарь, в котором следует выбрать месяц и год, за который должны выгружаться данные. После выбора месяца и года станет доступной кнопка «Подтвердить период». Следует нажать на эту кнопку и вид раздела «ССТУ.РФ» изменится так, как это показано на рисунке [2.](#page-5-2) На рисунке [2](#page-5-2) приведен вид раздела для верхнеуровневого ЛКО. Для ЛКО, не являющимися верхнеуровневыми, не будет возможности выгрузки информации из раздела «Свой и дочерние ЛКО».

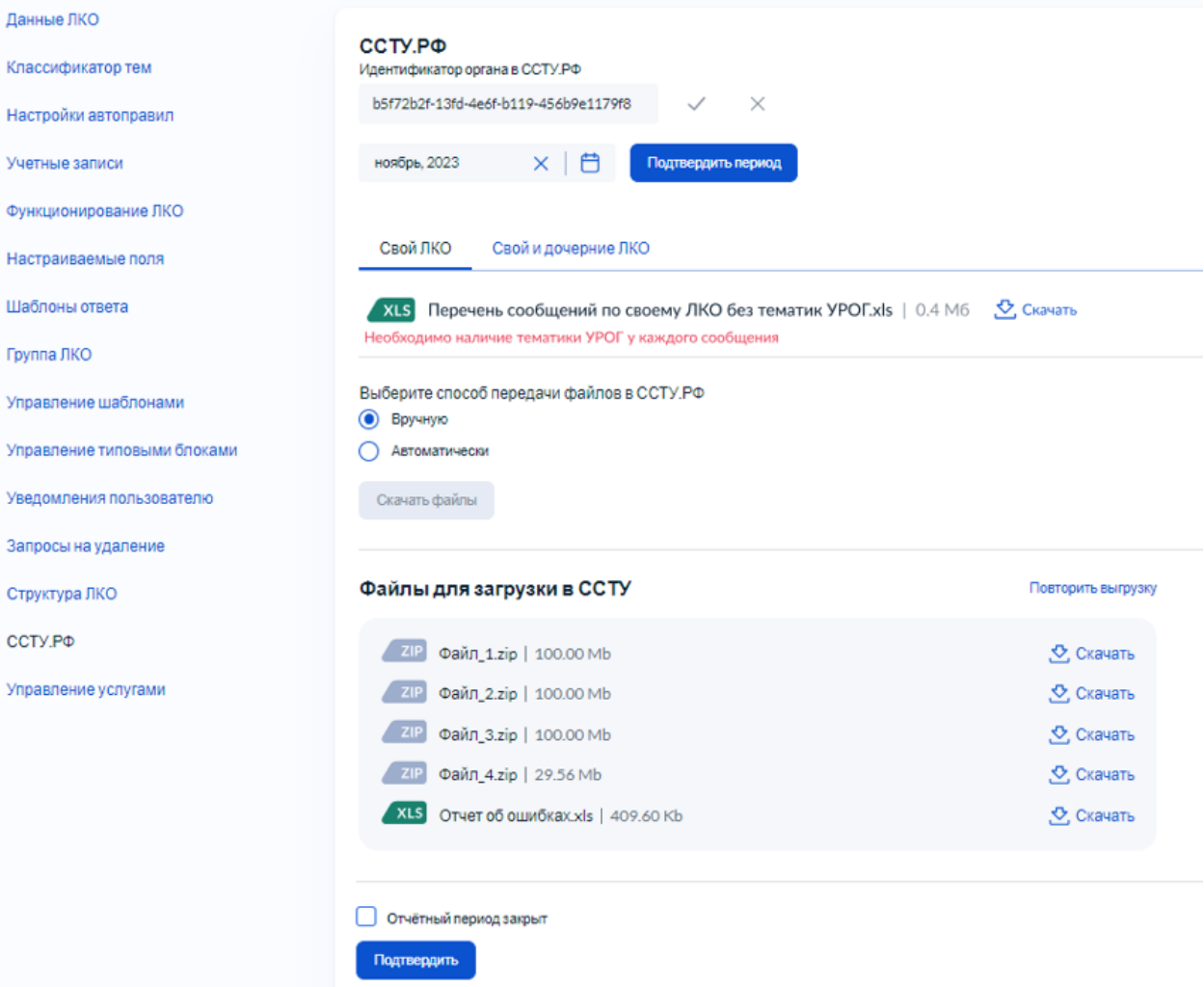

<span id="page-5-2"></span>Рисунок 2 – Раздел работы с ССТУ.РФ в АРМ Администратора ЛКО после

#### подтверждения периода

Отображаемые в разделе поля зависят от тех действий, которые ранее были выполнены по формированию и выгрузке данных в информационный ресурс ССТУ.РФ.

В п. [2](#page-5-0) — [6](#page-20-1) будут рассмотрены сценарии действий в АРМ Администратора ЛКО для всех вариантов действий после выбора и подтверждения месяца выгружаемых данных:

- выгрузка данных в виде архива для одного ЛКО (п. [2\)](#page-5-0);
- формирование данных по одному ЛКО с автоматизированной передачей данных в ССТУ.РФ (п. [3\)](#page-9-2);
- выгрузка данных в виде архива для ЛКО администратора и всех дочерних ЛКО (только для вышестоящих ЛКО) (п. [5\)](#page-16-0);
- <span id="page-5-0"></span>– формирование данных с автоматизированной передачей данных в ССТУ.РФ для ЛКО администратора и всех дочерних ЛКО (только для вышестоящих ЛКО) (п. [6\)](#page-20-1).

#### 2 Формирование данных по одному ЛКО с выгрузкой результата в виде файлов архива

#### **2.1 Действия Администратора при формировании файлов архивов**

<span id="page-5-1"></span>Формирование данных по одному ЛКО производится на вкладке «Свой ЛКО» раздела «ССТУ.РФ». Если ЛКО не является верхнеуровневым, то никакие вкладки в разделе не отображаются. Если ЛКО является верхнеуровневым, то вкладка «Свой ЛКО» открыта после подтверждения периода по умолчанию.

Для режима с выгрузкой результата в виде файлов архива должна быть установлена во включенное положение кнопка выбора «Вручную». Эта кнопка выбора будет установлена в положение «Вручную» после подтверждения периода по умолчанию.

При формировании файлов с данными выгрузки могут быть выявлены ошибки отсутствие привязки для одного или нескольких выгружаемых обращений подкатегории (и, возможно, фактов) к Классификатору УРОГ. Эти ошибки определяются независимо от факта выгрузки данных и записываются в файл «Перечень сообщений по своему ЛКО без тематик УРОГ», который Администратор ЛКО может выгрузить, нажав на кнопку «Скачать» справа от имени файла. В этом файле для всех обращений, у подкатегории (факта) которых нет привязки к Классификатору УРОГ, содержатся:

- Идентификатор ЛКО;
- Полное наименование ЛКО;
- Номер обращения в ПОС;
- Категория обращения;
- Подкатегория обращения;
- Факт обращения;
- Номера шагов с ошибками список номеров шагов (которые отображаются в области «Ход работ» карточки обращения), в которых были обнаружены ошибки в привязке к Классификатору УРОГ. Наличие этого списка отражает тот факт, что в ходе обработки обращения его тематика может изменяться, и ошибки, зафиксированные на определенных этапах обработки обращения, могут отсутствовать после смены тематики обращения и наоборот, ошибки могут появиться только после смены тематики обращения, а не с самого начала процесса обработки.

При наличии ошибок в привязке подкатегории (и, возможно, фактов) к Классификатору УРОГ для обращений в ЛКО Администратору ЛКО следует действовать так, как это описано в п. [1.](#page-1-0)

Если ошибок привязки подкатегории (и, возможно, фактов) к Классификатору УРОГ для обращений в ЛКО нет, то файл «Перечень сообщений по своему ЛКО без тематик УРОГ» не формируется и не отображается на экране.

Независимо от наличия ошибок в привязке подкатегории (и, возможно, фактов) к Классификатору УРОГ для обращений в ЛКО Администратор ЛКО имеет возможность выгрузить файлы архивов с данными для передачи на информационный ресурс ССТУ.РФ. Для выгрузки файлов следует нажать на кнопку «Скачать файлы», размещенную под кнопками выбора «Вручную» и «Автоматически». После этого кнопка «Скачать файлы» станет недоступной, и начнется процесс выгрузки, который может занять некоторое время. Все это время на экране будет отображаться уведомление о том, что идет выгрузка файлов, как это показано на рисунке [3.](#page-7-0)

Администратор ЛКО не должен закрывать страницу раздела «ССТУ.РФ» до завершения выгрузки данных и обязан дождаться завершения этого процесса.

#### ССТУ.РФ

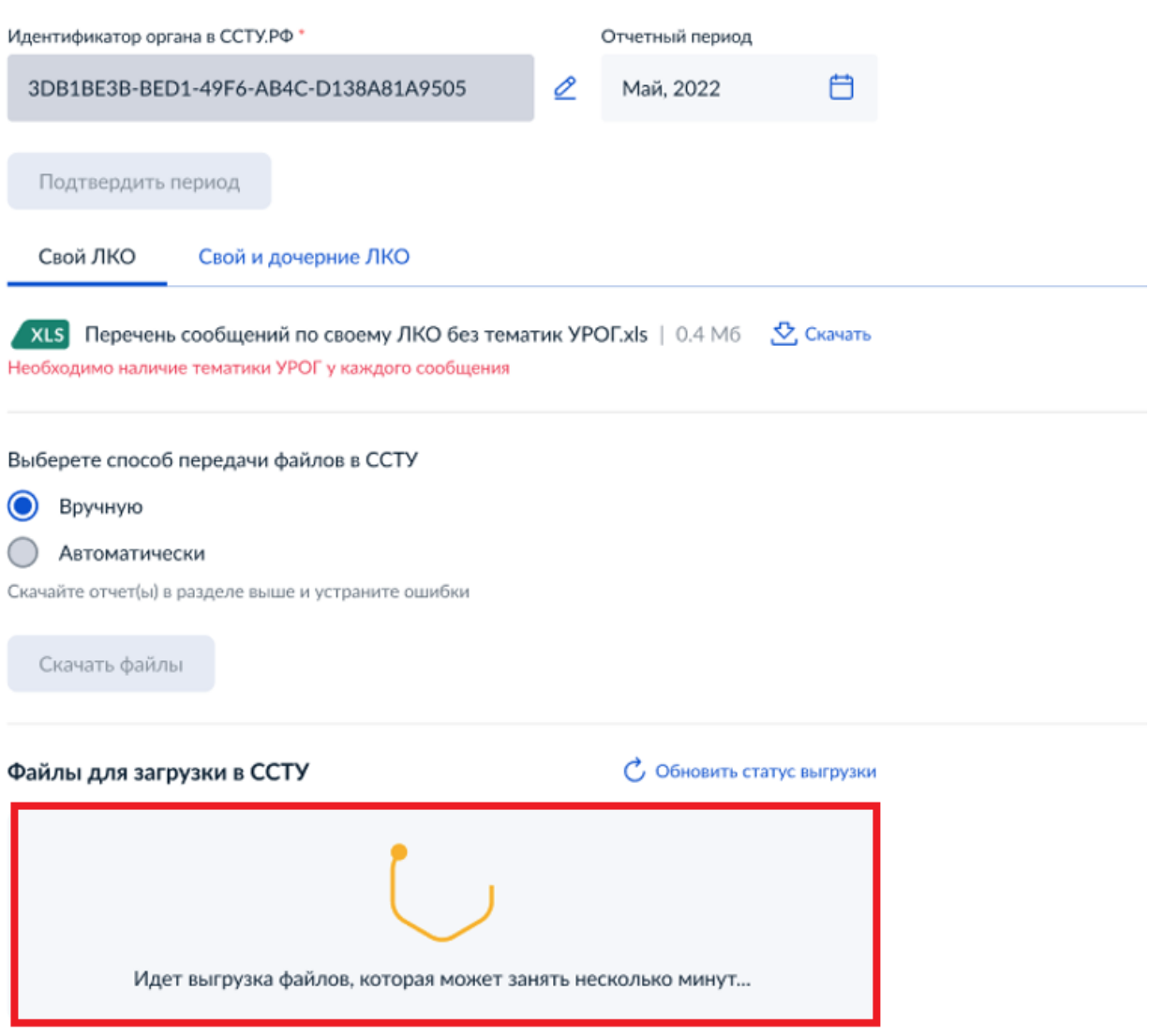

<span id="page-7-0"></span>Рисунок 3 – Отображение процесса выгрузки файлов на экране

Обновление статуса выгрузки производится не автоматически, а после того, как Администратор нажмет на кнопку «Обновить статус выгрузки», расположенную справа от заголовка области «Файлы для выгрузки в ССТУ». Если Администратору необходимо проверить текущее состояние загрузки, то ему следует нажать на кнопку «Обновить статус выгрузки». После завершения процесса выгрузки будут сформированы файлы архива, которые будут отображены на экране в области «Файлы для выгрузки в ССТУ», как это показано на рисунке [4.](#page-8-0)

## Муниципальное казенное общеобразовательное учреждение

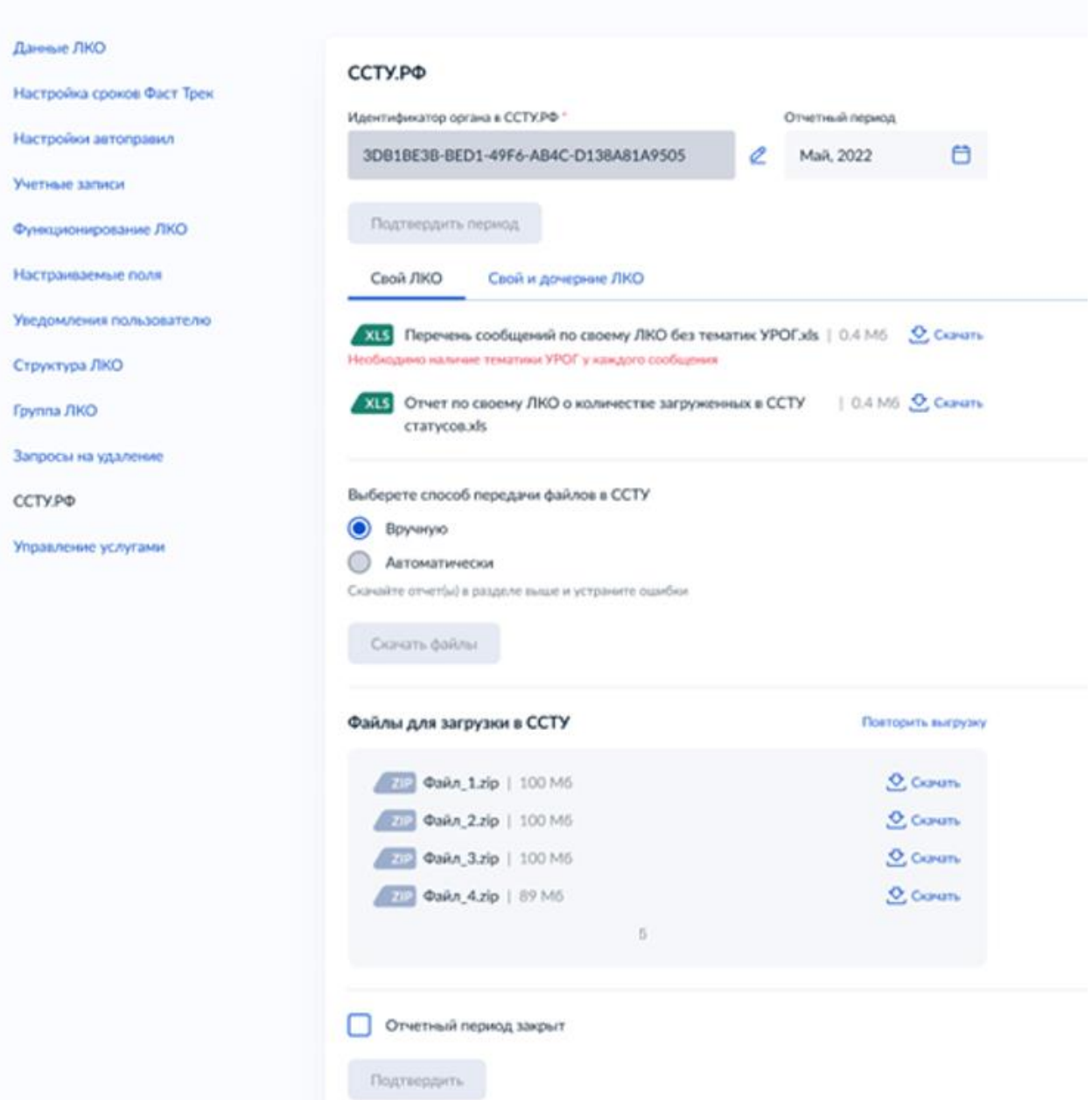

<span id="page-8-0"></span>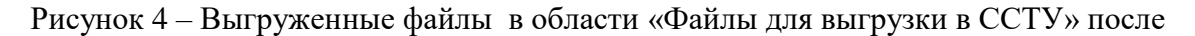

#### завершения процесса выгрузки

Все файлы с данными представлены в виде архивов с расширением zip. Максимальный размер одного файла архива —100 МБ. Если общий объем данных превышает 100 МБ, то будет сформировано несколько файлов архива, как это показано на рисунке [4.](#page-8-0)

Администратор ЛКО может скачать любой из сформированных файлов, нажав на кнопку «Скачать» справа от наименования файла.

#### **2.2 Рекомендуемый порядок действий Администратора ЛКО по формированию файла архива**

<span id="page-9-0"></span>Рекомендуемый порядок действий Администратора ЛКО по формированию файла архива следующий.

- 1) Администратору ЛКО следует устранить все ошибки (если они есть) используя данные файла «Перечень сообщений по своему ЛКО без тематик УРОГ».
- 2) Произвести выгрузку корректного файла с данными архива.
- 3) Выгрузить все архивные файлы с данными, нажав для каждого из них кнопку «Скачать».
- 4) Осуществить загрузку полученных файлов с данными в информационный ресурс ССТУ.РФ. Такая загрузка выполняется вне ПОС.

#### **2.3 Закрытие отчетного периода**

<span id="page-9-1"></span>Если загрузка полученных файлов с данными в информационный ресурс ССТУ.РФ выполнена успешно, то следует закрыть отчетный период в ПОС.

Для закрытия отчетного периода следует установить во включенное положение переключатель «Отчетный период закрыт», который расположен в нижней части раздела «ССТУ.РФ.

После этого под переключателем будут отображены данные того пользователя, который установил во включенное положение переключатель «Отчетный период закрыт», а под ними будет отображена кнопку «Подтвердить», как это показано на рисунке [5.](#page-9-4)

> <u>√</u> Данные успешно загружены в ССТУ, отчетный период закрыт Владимир Владимирович Иванов Идентификатор пользователя в ПОС: 245587 14.10.2023 15:20 Подтвердить

<span id="page-9-4"></span>Рисунок 5 – Подтверждение закрытия отчетного периода

Пока кнопка «Подтвердить» не нажата, Администратор ЛКО имеет возможность установить переключатель подтверждения закрытия отчетного периода в выключенное положение, после чего и кнопка «Подтвердить», и данные пользователя будут удалены с экрана. Если период должен быть закрыт, то следует нажать на кнопку «Подтвердить», отчетный период будет закрыт, а переключатель «Отчетный период закрыт» будет недоступен для изменения положения.

#### <span id="page-9-2"></span>3 Формирование данных по одному ЛКО с автоматизированной передачей данных в ССТУ.РФ

#### <span id="page-9-3"></span>**3.1 Действия Администратора при подготовке к автоматизированной передаче данных**

Формирование данных по одному ЛКО производится на вкладке «Свой ЛКО» раздела «ССТУ.РФ». Если ЛКО не является верхнеуровневым, то никакие вкладки в разделе не отображаются. Если ЛКО является верхнеуровневым, то вкладка «Свой ЛКО» открыта после подтверждения периода по умолчанию.

Для режима с автоматизированной передачей данных должна быть установлена во включенное положение кнопка выбора «Автоматически».

При формировании файлов с данными выгрузки могут быть выявлены ошибки отсутствие привязки для одного или нескольких выгружаемых обращений подкатегории (и, возможно, фактов) к Классификатору УРОГ. Эти ошибки определяются независимо от факта выгрузки данных и записываются в файл «Перечень сообщений по своему ЛКО без тематик УРОГ», который Администратор ЛКО может выгрузить, нажав на кнопку «Скачать» справа от имени файла. В этом файле для всех обращений, у подкатегории (факта) которых нет привязки к Классификатору УРОГ содержатся:

- Идентификатор ЛКО;
- Полное наименование ЛКО;
- Номер обращения в ПОС;
- Категория обращения;
- Подкатегория обращения;
- Факт обращения;
- Номера шагов с ошибками список номеров шагов (которые отображаются в области «Ход работ» карточки обращения), в которых были обнаружены ошибки в привязке к Классификатору УРОГ. Наличие этого списка отражает тот факт, что в ходе обработки обращения его тематика может изменяться, и ошибки, зафиксированные на определенных этапах обработки обращения, могут отсутствовать после смены тематики обращения и наоборот, ошибки могут появиться только после смены тематики обращения, а не с самого начала процесса обработки.

При наличии ошибок в привязке подкатегории (и, возможно, фактов) к Классификатору УРОГ для обращений в ЛКО Администратору ЛКО следует действовать так, как это описано в п. [1.](#page-1-0)

Если ошибки привязки подкатегории (и, возможно, фактов) к Классификатору УРОГ для обращений в ЛКО есть, то кнопка «Отправить через API» является недоступной.

Если ошибок привязки подкатегории (и, возможно, фактов) к Классификатору УРОГ для обращений в ЛКО нет, то файл «Перечень сообщений по своему ЛКО без тематик УРОГ» не формируется и не отображается на экране.

Если ошибок привязки подкатегории (и, возможно, фактов) к Классификатору УРОГ для обращений в ЛКО нет (т.е. файл «Перечень сообщений по своему ЛКО без тематик УРОГ» отсутствует на экране), то у Администратора есть возможность передать данные по обращениям в информационный ресурс ССТУ.РФ (рисунок [6\)](#page-11-0).

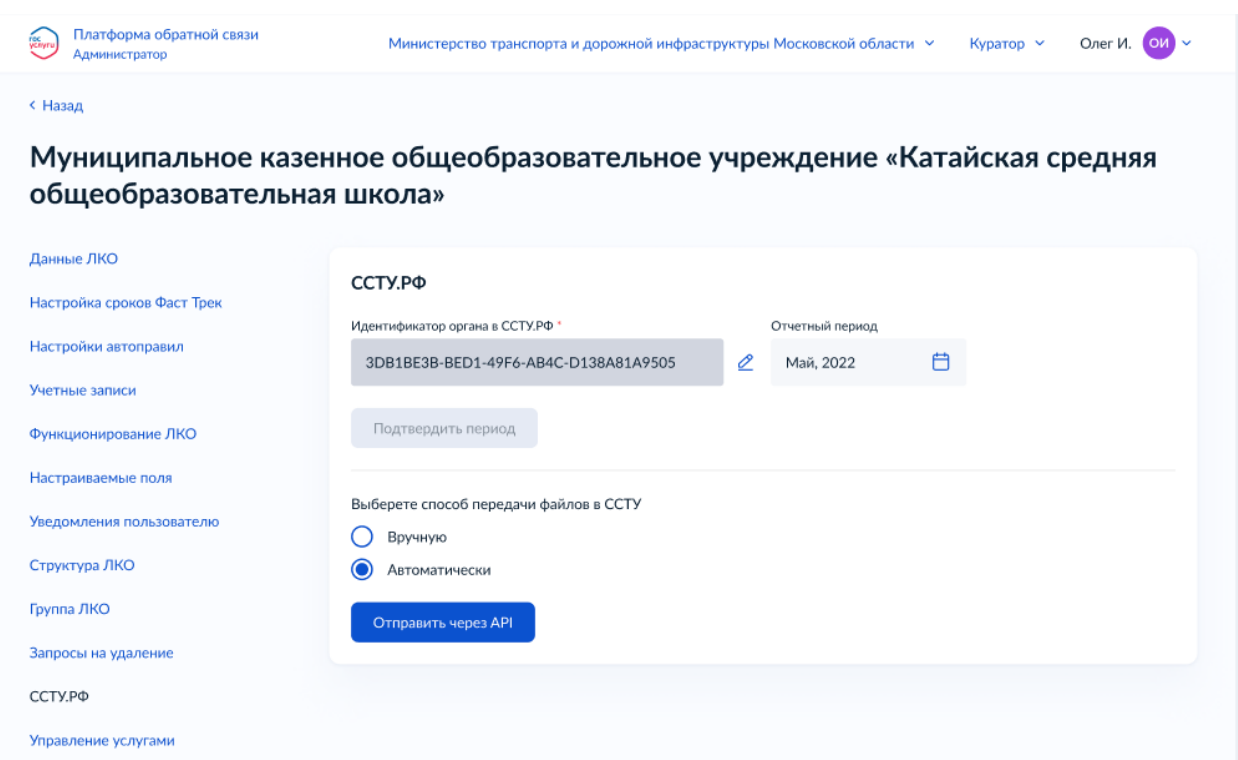

<span id="page-11-0"></span>Рисунок 6 – Вид раздела при автоматической передаче данных в информационный ресурс

#### ССТУ.РФ при отсутствии ошибок

Для передачи файлов следует нажать на кнопку «Отправить через API», размещенную под кнопками выбора «Вручную» и «Автоматически». После этого начнется процесс передачи файлов, который может занять некоторое время. Все это время на экране будет отображаться статус отправки файлов, как это показано на рисунке [7.](#page-11-1)

#### Муниципальное казенное общеобразовательное учреждение

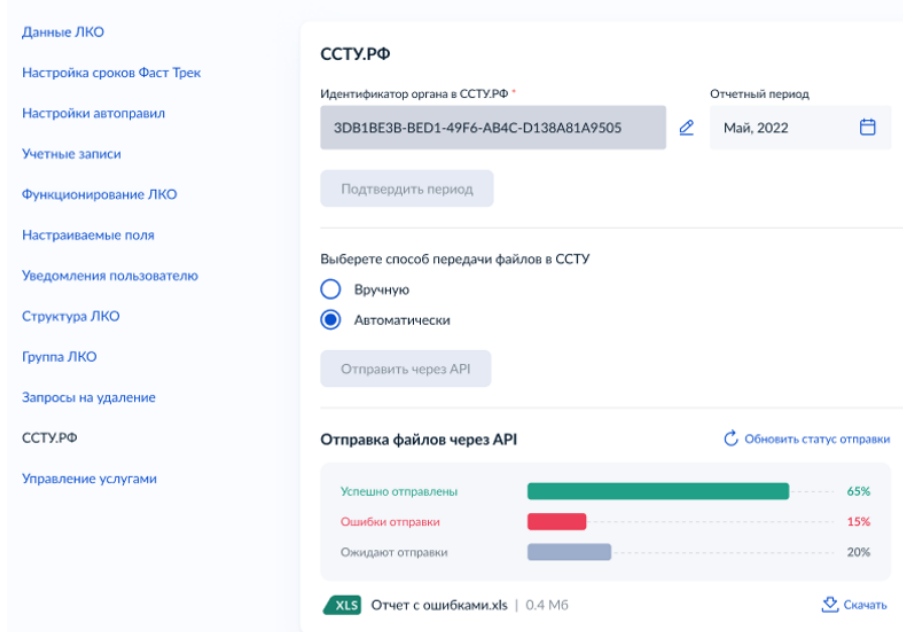

<span id="page-11-1"></span>Рисунок 7 – Отображение процесса передачи файлов на экране

Обновление статуса оправки данных в ССТУ.РФ производится не автоматически, а после того как Администратор нажмет на кнопку «Обновить статус отправки», расположенную справа от заголовка области «Отправка файлов через API». Если Администратору необходимо проверить текущий статус отправки, то ему следует нажать на кнопку «Обновить статус отправки». Завершение процесса отправки данных произойдет, когда строка «Ожидает отправки» не будет отображаться на экране, как это показано на рисунке [8.](#page-12-0)

Администратор ЛКО не должен закрывать страницу раздела «ССТУ.РФ» до завершения отправки данных и обязан дождаться завершения этого процесса.

#### Муниципальное казенное общеобразовательное учреждение

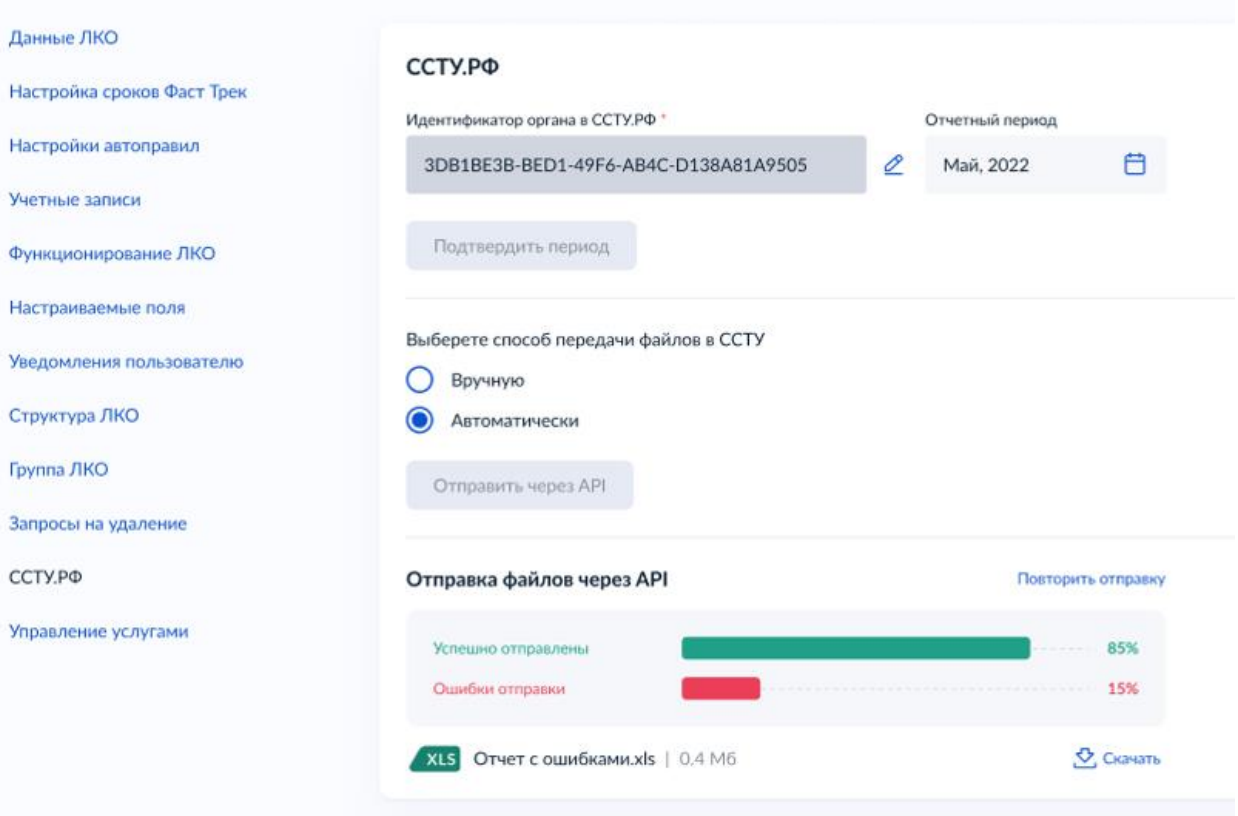

<span id="page-12-0"></span>Рисунок 8 – Вид раздела ССТУ.РФ после завершения процесса передачи данных

Если процесс отправки завершен, но не все данные направлены успешно, появится кнопка «Повторить отправку», позволяющая повторить отправку всех не переданных данных (или некорректных данных, для которых отправка не была выполнена). После устранения причины некорректности данных следует повторить отправку данных, нажав на кнопку «Повторить отправку».

Если строка «Ошибки передачи» отображается на экране, то в разделе будет отображен файл «Отчет с ошибками», который можно скачать, нажав на кнопку «Скачать» справа от имени файла. Файл содержит следующую информацию по обращениям данного ЛКО:

- Идентификатор ЛКО;
- Номер обращения в ПОС;
- Категория обращения (на момент формирования файлов архива с данными);
- Подкатегория обращения (на момент формирования файлов архива с данными);
- Факт обращения (на момент формирования файлов архива с данными);
- «Тип ошибки при автоматической загрузке (в api)» заполняется для ошибок передачи через АПИ:
	- «Ошибка связи» если возникли внутренние ошибки ПОС или каналов связи между ПОС и ССТУ.РФ;
	- «Отказ в приеме» если ССТУ.РФ не принял подготовленную в ПОС информацию об обращении;
- «Причина ошибки при автоматической загрузке (в api)»:
	- «Внутренний сбой или ошибка каналов связи» для типа ошибки «Ошибка связи»;
	- конструкция <номер шага> : <Текст ошибки, полученный от ССТУ> для типа ошибки «Отказ в приеме» (список шагов для обращения отображается в области «Ход работ» карточки обращения);
- «Статус повторной автоматической отправки (в api)»:
	- «Ожидается» для внутренних ошибок или ошибок каналов связи, если ПОС автоматически повторит отправку данных;
	- «Не ожидается» для ошибок «Отказ в приеме» и для внутренних ошибок или ошибок каналов связи, если отправка не будет повторена.

#### <span id="page-13-0"></span>**3.2 Рекомендуемый порядок действий Администратора ЛКО по формированию файла архива**

Рекомендуемый порядок действий Администратора ЛКО по формированию файла архива следующий.

- 1) Администратору ЛКО следует устранить все ошибки (если они есть) используя данные файла «Перечень сообщений по своему ЛКО без тематик УРОГ».
- 2) Произвести передачу данных через API.
- 3) После завершения передачи данных Администратор обязан убедиться в том, что в области «Отправка файлов через API» отсутствует «Файл с ошибками». Если такой файл присутствует, то Администратору следует обратиться в службу технической поддержки Оператора ПОС, как это описано в п. [7.](#page-25-1)

#### <span id="page-13-1"></span>4 Действия Администратора верхнеуровневого **ЛКО по контролю выгрузки/передачи данных дочерних ЛКО, если дочерние ЛКО осуществляют передачу данных самостоятельно**

В случае если каждое ЛКО выгружает данные для информационного ресурса ССТУ.РФ самостоятельно, Администратор верхнеуровневого ЛКО имеет возможность контролировать результаты выгрузки данных всеми ЛКО, для которых данный ЛКО является верхнеуровневым. Контроль может выполняться независимо от метода передачи данных в информационный ресурс ССТУ.РФ — с помощью выгрузки архивов с данными или передаче через API. Для контроля выгрузки/передачи данных Администратору ЛКО (верхнеуровневого) следует переключиться на вкладку «Свой и дочерние ЛКО» и нажать на кнопку «Скачать» справа от ссылки «Статус выгрузки и загрузки данных по своей и дочерним организациям в ССТУ.РФ», как это показано на рисунке [9.](#page-14-0)

#### CCTY.PO

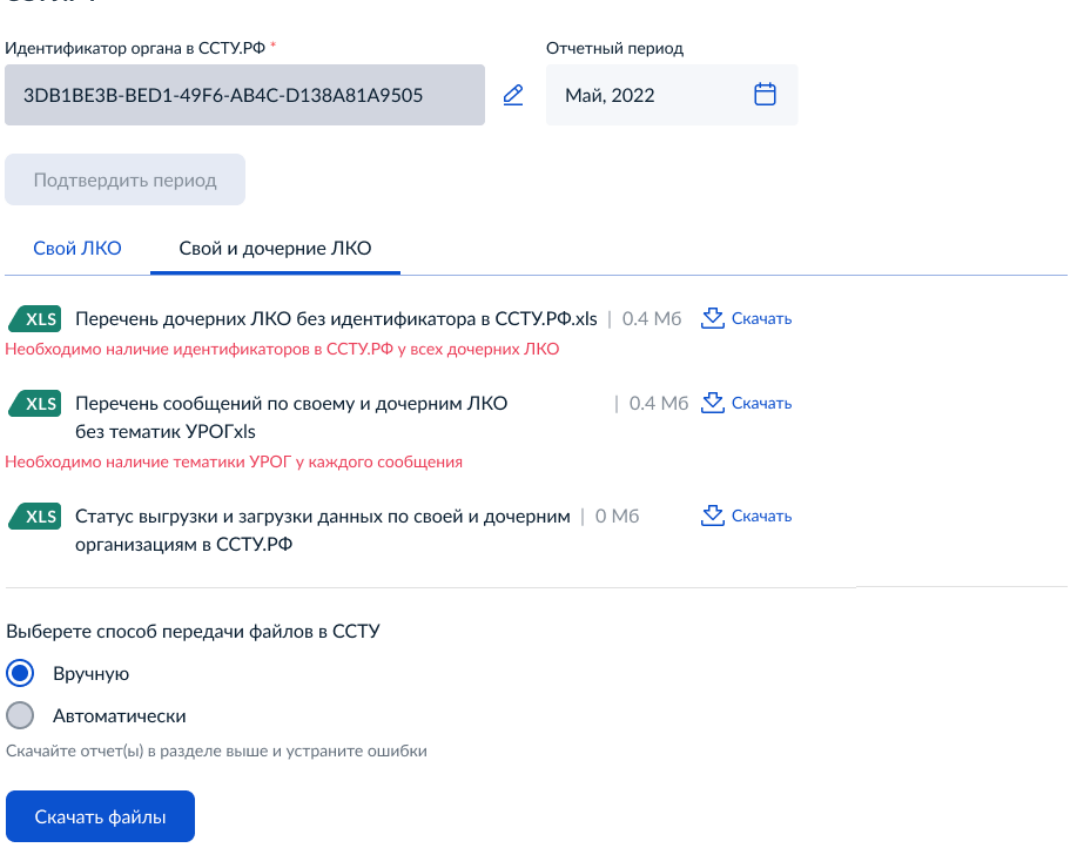

<span id="page-14-0"></span>Рисунок 9 – Отображение файла со статусами выгрузки в разделе ССТУ.РФ

После этого будет выгружен файл «Статус выгрузки и загрузки данных по своей и дочерним организациям в ССТУ.РФ», который содержит следующую информацию по обращениям всех выгружаемых обращений дерева ЛКО, в которых данное ЛКО является верхнеуровневым:

- строка/строки о количестве ЛКО по данному дереву:
- «Всего ЛКО» <количество>;
- «Успешно осуществили выгрузку» <количество>;
- «Не осуществили выгрузку» <количество>;
- «Осуществили выгрузку с ошибками» <количество>;
- строки по каждому ЛКО дерева:
	- Идентификатор ЛКО;
	- Полное наименование ЛКО;
	- «Автоматическая загрузка (в api)» одно из значений «Успешно завершена»/ «Завершена с ошибками» / «В процессе выполнения»/ «Не производилась»;
	- «Тип ошибки при автоматической загрузке (в api)»:
		- «Ошибка связи» если возникли внутренние ошибки ПОС или каналов связи между ПОС и ССТУ.РФ;
		- «Отказ в приеме» если ССТУ.РФ не принял подготовленную в ПОС информацию об обращении;
		- «-» (прочерк), если для этого ЛКО применялся метод выгрузки данных с помощью файлов архивов;
	- «Статус повторной автоматической отправки (в api)»:
- «Ожидается» для внутренних ошибок или ошибок каналов связи, если ПОС отправку будет повторена;
- «Не ожидается» для ошибок «Отказ в приеме» и для внутренних
- ошибок или ошибок каналов связи, если отправка не будет повторена;
- «Выгрузка архива вручную»:
	- «Произведена успешно» файлы архива скачаны и не содержали ошибок;
	- «Произведена с ошибками» файлы архива скачаны и содержат ошибки;
	- «Производится» файлы архива запрошены, но не скачаны;
	- «Не производилась» файлы архива не запрашивались и не скачивались.
- «Количество статусов, требуемых к передаче в ССТУ» количество сообщений в отчетном периоде, которые должны быть направлены в ССТУ (по одному обращению может быть сформировано более одного сообщения в ССТУ.РФ);
- «Количество статусов, успешно загруженных автоматически (через api)» количество сообщений в отчетном периоде, которые успешно приняты ССТУ (по одному обращению может быть сформировано более одного сообщения в ССТУ.РФ);
- «Процент статусов, успешно автоматически (в api) выгруженных в ССТУ» — <значение в процентах>;
- «Количество статусов, успешно выгруженных вручную» количество корректных сообщений об изменениях статусов обращений в последнем скачанном архиве(-ах);
- «Процент статусов, успешно выгруженных вручную» <значение в процентах>;
- «Данные успешно автоматически (в api) загружены в ССТУ, отчетный период закрыт» — одно из значений «Да» (100% сообщений успешно переданы в ССТУ) или «Нет» (во всех остальных случаях);
- «Дата успешной автоматической загрузки данных в ССТУ (в api)» дата, когда 100% сообщений переданы в ССТУ;
- «Данные успешно загружены вручную в ССТУ, отчетный период закрыт» — одно из значений «Да» / «Нет». Значение «Да» содержится, если период, за который выгружены файлы архива, закрыт (п. [2.3\)](#page-9-1). В противном случае поде имеет значение «Нет»;
- «Дата успешной загрузки данных в ССТУ вручную» дата закрытия периода, за который выгружены файлы архива, или пустое значение;
- «ФИО подтвердившего успешную загрузку данных в ССТУ вручную» —- ФИО пользователя, закрывшего данный отчетный период в виде значения «Идентификатор пользователя в ПОС: <идентификатор пользователя в ПОС>» (при автоматической передаче данных в ССТУ через API содержит  $\langle \langle -\rangle \rangle$ ).

Выгрузка данных для информационного ресурса ССТУ.РФ завершена успешно в случае, если поле «Успешно осуществили выгрузку» содержит значение, равное общему количеству ЛКО в дереве, а значения полей «Не осуществили выгрузку» и «Осуществили выгрузку с ошибками» равно нулю. В противном случае Администратор вышестоящего ЛКО может выявить ошибки, связанные с конкретными дочерними ЛКО, анализируя данные, приведенные выше, по каждому ЛКО.

#### <span id="page-16-0"></span>5 Формирование данных по ЛКО и его дочерним ЛКО с выгрузкой результата в виде файлов архива

#### **5.1 Действия Администратора при формировании файлов архивов**

<span id="page-16-1"></span>Формирование данных по ЛКО и его дочерним ЛКО производится на вкладке «Свой и дочерние ЛКО» раздела «ССТУ.РФ». Если ЛКО не является верхнеуровневым, то действия, описанные в настоящем разделе, не могут быть выполнены.

Для режима с выгрузкой результата в виде файлов архива должна быть установлена во включенное положение кнопка выбора «Вручную». Эта кнопка выбора установлена после подтверждения периода по умолчанию.

При формировании файлов с данными выгрузки могут быть выявлены ошибки:

- отсутствие у одного или нескольких дочерних ЛКО идентификатора в ССТУ.РФ. В этом случае на экране будет отображена ссылка «Перечень дочерних ЛКО без идентификатора в ССТУ.РФ» для получения указанного файла с ошибками (по нажатию на кнопку «Скачать» справа от ссылки). В файле «Перечень дочерних ЛКО без идентификатора в ССТУ.РФ» для всех ЛКО, у которых отсутствует идентификатор в ССТУ.РФ содержатся следующие поля:
	- «ИД ЛКО» идентификатор ЛКО в ПОС;
	- «Название ЛКО» полное наименование ЛКО в ПОС;
- отсутствие привязки для одного или нескольких выгружаемых обращений подкатегории (и, возможно, фактов) к Классификатору УРОГ. Эти ошибки определяются независимо от факта выгрузки данных и записываются в файл «Перечень сообщений по своему и дочерним ЛКО без тематик УРОГ», который Администратор ЛКО может выгрузить, нажав на кнопку «Скачать» справа от ссылки «Перечень сообщений по своему и дочерним ЛКО без тематик УРОГ». В этом файле для всех обращений любого из ЛКО дерева, в котором данное ЛКО является вышестоящим, у подкатегории (факта) которых нет привязки к Классификатору УРОГ, содержатся следующие поля:
	- Идентификатор ЛКО;
	- Полное наименование ЛКО;
	- Номер обращения в ПОС;
	- Категория обращения;
	- Подкатегория обращения;
	- Факт обращения;
	- Номера шагов с ошибками список номеров шагов (которые отображаются в области «Ход работ» карточки обращения), в которых были обнаружены ошибки в привязке к Классификатору УРОГ. Наличие этого списка отражает тот факт, что в ходе обработки обращения его тематика может изменяться, и ошибки, зафиксированные на определенных этапах обработки обращения, могут отсутствовать после смены тематики обращения и наоборот, ошибки могут появиться только после смены тематики обращения, а не с самого начала процесса обработки.

Каждая из ссылок, которые указаны выше, появляется только в случае возникновения соответствующих ошибок (рисунок [10\)](#page-17-0). При наличии ошибок Администратору ЛКО следует действовать так, как это описано в п. [1.](#page-1-0)

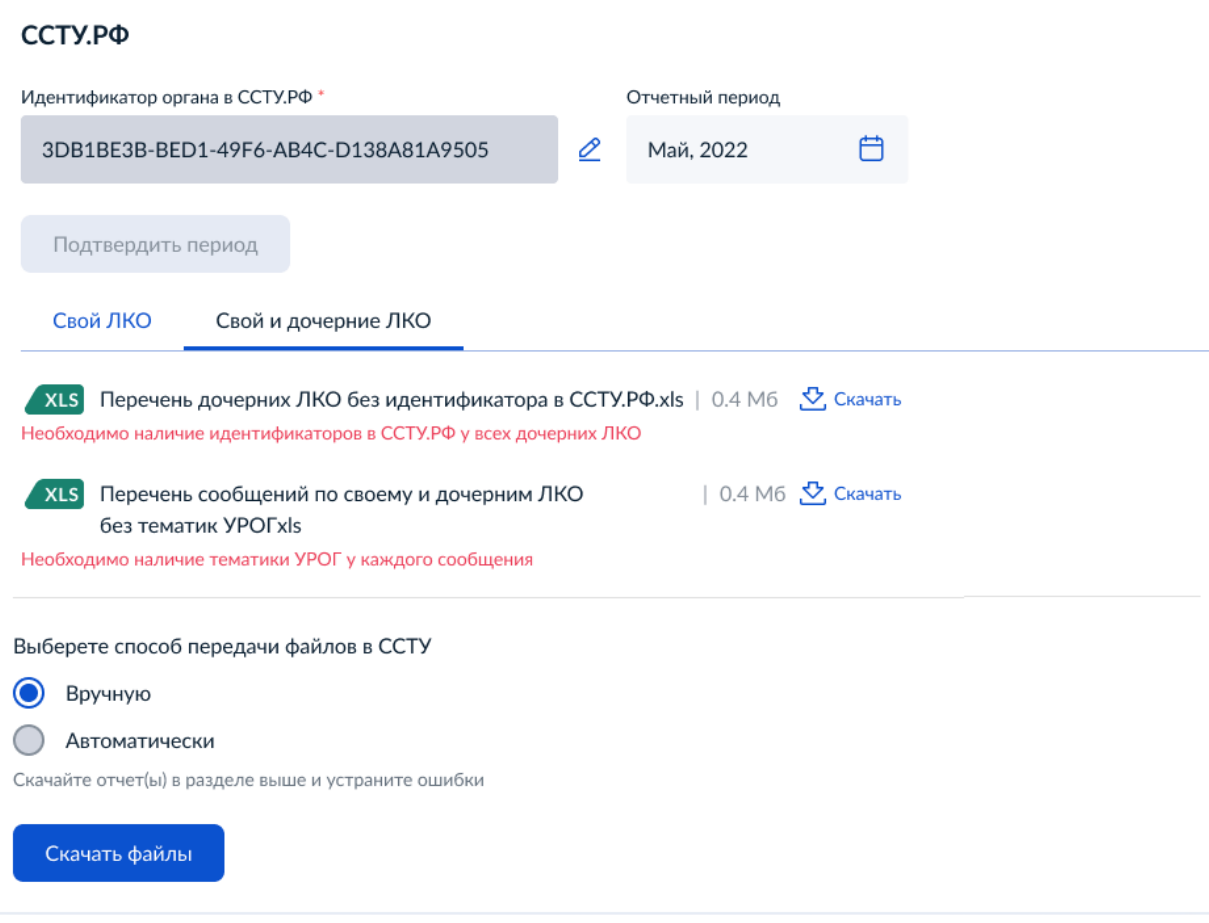

<span id="page-17-0"></span>Рисунок 10 – Отображение файлов с ошибками в разделе «ССТУ.РФ»

Если ошибок нет, то файлы «Перечень дочерних ЛКО без идентификатора в ССТУ.РФ» и «Перечень сообщений по своему и дочерним ЛКО без тематик УРОГ» не формируются, и ссылка для их скачивания не отображается на экране.

Независимо от наличия ошибок Администратор ЛКО имеет возможность выгрузить файлы архивов с данными для передачи на информационный ресурс ССТУ.РФ. Для выгрузки файлов следует нажать на кнопку «Скачать файлы», размещенную под кнопками выбора «Вручную» и «Автоматически». После этого кнопка «Скачать файлы» станет недоступной, и начнется процесс загрузки, который может занять некоторое время. Все это время на экране будет отображаться уведомление о том, что идет загрузка файлов.

Администратор ЛКО не должен закрывать страницу раздела «ССТУ.РФ» до завершения выгрузки данных и обязан дождаться завершения этого процесса.

Обновление статуса выгрузки производится не автоматически, а с после того как Администратор нажмет на кнопку «Обновить статус выгрузки», расположенную справа от заголовка области «Файлы для выгрузки в ССТУ». Если Администратору необходимо проверить текущий статус выгрузки, то ему следует нажать на кнопку «Обновить статус выгрузки» . После завершения процесса выгрузки будут сформированы файлы архива, которые будут отображены на экране в области «Файлы для выгрузки в ССТУ». Все файлы с данными представлены в виде архивов с расширением zip. Максимальный размер одного файла архива —100 МБ. Если общий объем данных превышает 100 МБ, то будет сформировано несколько файлов архива.

Для контроля за процессом выгрузки данных для информационного ресурса ССТУ.РФ по всему дереву ЛКО, для которого данный ЛКО является вышестоящим,

формируется файл «Статус выгрузки и загрузки данных по своей и дочерним организациям в ССТУ.РФ», который содержит информацию о обращениях, по которым сформированы файлы архивов. Ссылка на файл размещается в разделе «ССТУ.РФ», как это показано на рисунке [11.](#page-18-0) По этой ссылке Администратор ЛКО может получить файл с необходимой для контроля процесса выгрузки информацией.

## ССТУ.РФ

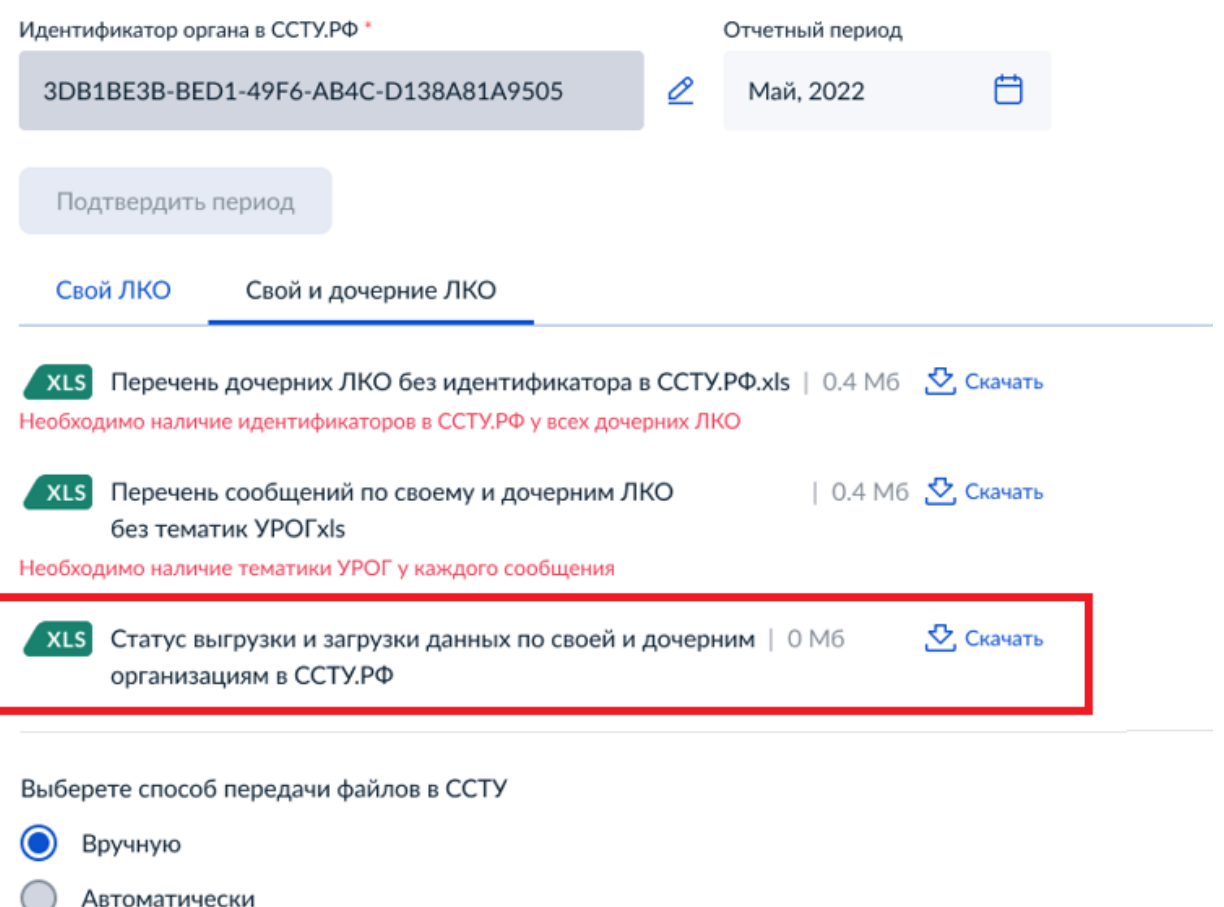

Скачайте отчет(ы) в разделе выше и устраните ошибки

Скачать файлы

<span id="page-18-0"></span>Рисунок 11 – Отображение файла со статусами выгрузки в разделе «ССТУ.РФ»

Файл «Статус выгрузки и загрузки данных по своей и дочерним организациям в ССТУ.РФ» содержит следующую информацию по обращениям всех выгружаемых обращений дерева ЛКО, в которых данное ЛКО является верхнеуровневым:

- строка/строки о количестве ЛКО по данному дереву:
- «Всего ЛКО» <количество>;
- «Успешно осуществили выгрузку» <количество>;
- «Не осуществили выгрузку» <количество>;
- «Осуществили выгрузку с ошибками» <количество>;
- строки по каждому ЛКО дерева:
	- Идентификатор ЛКО;
		- Полное наименование ЛКО;
		- «Автоматическая загрузка (в api)» «Не производилась»;
- «Тип ошибки при автоматической загрузке (в api)» заполняется прочерком;
- «Статус повторной автоматической отправки (в api)» пустое;
- «Выгрузка архива вручную» может принимать следующие значения:
	- «Произведена успешно» файлы архива скачаны и не содержали ошибок;
	- «Произведена с ошибками» файлы архива скачаны и содержат ошибки;
	- «Производится» файлы архива запрошены, но не скачаны;
	- «Не производилась» файлы архива не запрашивались и не скачивались.
- «Количество статусов, требуемых к передаче в ССТУ» количество сообщений в отчетном периоде, которые должны быть направлены в ССТУ (по одному обращению может быть сформировано более одного сообщения в ССТУ.РФ)
- «Количество статусов, успешно загруженных автоматически (через api)» пустое;
- «Процент статусов, успешно автоматически (в api) выгруженных в ССТУ» — пустое;
- «Количество статусов, успешно выгруженных вручную» количество корректных сообщений об изменениях статусов обращений в последнем скачанном архиве(-ах);
- «Процент статусов, успешно выгруженных вручную» <значение в процентах>;
- «Данные успешно автоматически (в api) загружены в ССТУ, отчетный период закрыт» — «Нет»;
- «Дата успешной автоматической загрузки данных в ССТУ (в api)» пустое;
- «Данные успешно загружены вручную в ССТУ, отчетный период закрыт» — одно из значений «Да» / «Нет». Значение «Да» содержится, если период, за который выгружены файлы архива, закрыт (п. [5.3\)](#page-20-0). В противном случае поде имеет значение «Нет»;
- «Дата успешной загрузки данных в ССТУ вручную» дата закрытия периода, за который выгружены файлы архива, или пустое значение;
- «ФИО подтвердившего успешную загрузку данных в ССТУ вручную» ФИО пользователя, закрывшего данный отчетный период в виде значения «Идентификатор пользователя в ПОС: <идентификатор пользователя в ПОС>».

<span id="page-19-0"></span>Администратор ЛКО может скачать любой из сформированных файлов, нажав на кнопку «Скачать» справа от наименования файла.

#### **5.2 Рекомендуемый порядок действий Администратора ЛКО по формированию файла архива**

Рекомендуемый порядок действий Администратора ЛКО по формированию файла архива следующий.

- 1) Администратору ЛКО следует устранить все ошибки (если они есть) используя данные файлов «Перечень дочерних ЛКО без идентификатора в ССТУ.РФ» и «Перечень сообщений по своему и дочерним ЛКО без тематик УРОГ».
- 2) Произвести выгрузку корректного файла с данными архива.
- 3) Выгрузить все архивные файлы с данными, нажав для каждого из них кнопку «Скачать».

4) Осуществить загрузку полученных файлов с данными в информационный ресурс ССТУ.РФ. Такая загрузка выполняется вне ПОС.

#### **5.3 Закрытие отчетного периода**

<span id="page-20-0"></span>Если загрузка полученных файлов с данными в информационный ресурс ССТУ.РФ выполнена успешно, то следует закрыть отчетный период.

Для закрытия отчетного периода следует установить во включенное положение переключатель «Отчетный период закрыт», который расположен в нижней части раздела «ССТУ.РФ».

После этого под переключателем будут отображены данные того пользователя, который установил во включенное положение переключатель «Отчетный период закрыт», а под ними будет отображена кнопку «Подтвердить», как это показано на рисунке [5.](#page-9-4)

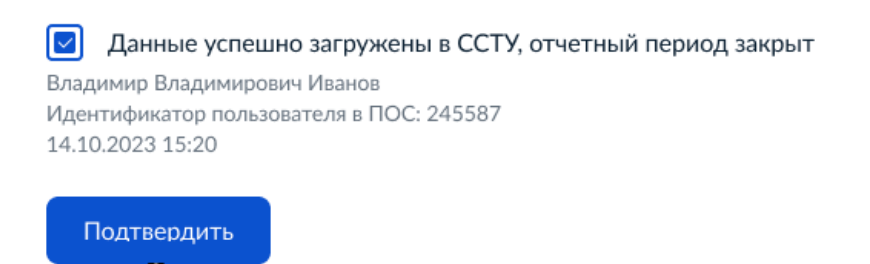

Рисунок 12 – Подтверждение закрытия отчетного периода

Пока кнопка «Подтвердить» не нажата, Администратор ЛКО имеет возможность установить переключатель подтверждения закрытия отчетного периода в выключенное положение, после чего и кнопка «Подтвердить», и данные пользователя будут удалены с экрана. Если период должен быть закрыт, то следует нажать на кнопку «Подтвердить», отчетный период будет закрыт, а переключатель «Отчетный период закрыт» будет недоступен для изменения положения.

После закрытия периода в верхнеуровневом ЛКО, информация о закрытии периода будет отображаться для всех ЛКО дерева, для которого данное ЛКО является верхнеуровневым.

#### <span id="page-20-1"></span>6 Формирование данных по одному ЛКО с автоматизированной передачей данных в ССТУ.РФ

#### <span id="page-20-2"></span>**6.1 Возможные действия Администратора при подготовке к автоматизированной передаче данных**

Формирование по ЛКО и его дочерним ЛКО производится на вкладке «Свой и дочерние ЛКО» раздела «ССТУ.РФ». Если ЛКО не является верхнеуровневым, то действия, описанные в настоящем разделе, не могут быть выполнены.

Для режима с автоматизированной передачей данных должна быть установлена во включенное положение кнопка выбора «Автоматически».

При формировании файлов с данными выгрузки могут быть выявлены ошибки:

– отсутствие у одного или нескольких дочерних ЛКО идентификатора в ССТУ.РФ. В этом случае на экране будет отображена ссылка «Перечень дочерних ЛКО без идентификатора в ССТУ.РФ» для получения указанного файла с ошибками (по нажатию на кнопку «Скачать» справа от ссылки). В файле «Перечень дочерних ЛКО без идентификатора в ССТУ.РФ» для всех ЛКО, у которых отсутствует идентификатор в ССТУ.РФ содержатся следующие поля:

- «ИД ЛКО» идентификатор ЛКО в ПОС;
- «Название ЛКО» полное наименование ЛКО в ПОС;
- отсутствие привязки для одного или нескольких выгружаемых обращений подкатегории (и, возможно, фактов) к Классификатору УРОГ. Эти ошибки определяются независимо от факта выгрузки данных и записываются в файл «Перечень сообщений по своему и дочерним ЛКО без тематик УРОГ», который Администратор ЛКО может выгрузить, нажав на кнопку «Скачать» справа от ссылки «Перечень сообщений по своему и дочерним ЛКО без тематик УРОГ». В этом файле для всех обращений любого из ЛКО дерева, в котором данное ЛКО является вышестоящим, у подкатегории (факта) которых нет привязки к Классификатору УРОГ содержатся следующие поля:
	- Идентификатор ЛКО;
	- Полное наименование ЛКО;
	- Номер обращения в ПОС;
	- Категория обращения;
	- Подкатегория обращения;
	- Факт обращения;
	- Номера шагов с ошибками список номеров шагов (которые отображаются в области «Ход работ» карточки обращения), в которых были обнаружены ошибки в привязке к Классификатору УРОГ. Наличие этого списка отражает тот факт, что в ходе обработки обращения его тематика может изменяться, и ошибки, зафиксированные на определенных этапах обработки обращения, могут отсутствовать после смены тематики обращения и наоборот, ошибки могут появиться только после смены тематики обращения, а не с самого начала процесса обработки.

Каждая из ссылок, которые указаны выше, появляется только в случае возникновения соответствующих ошибок (рисунок [13\)](#page-21-0). При наличии ошибок Администратору ЛКО следует действовать так, как это описано в п. [1.](#page-1-0)

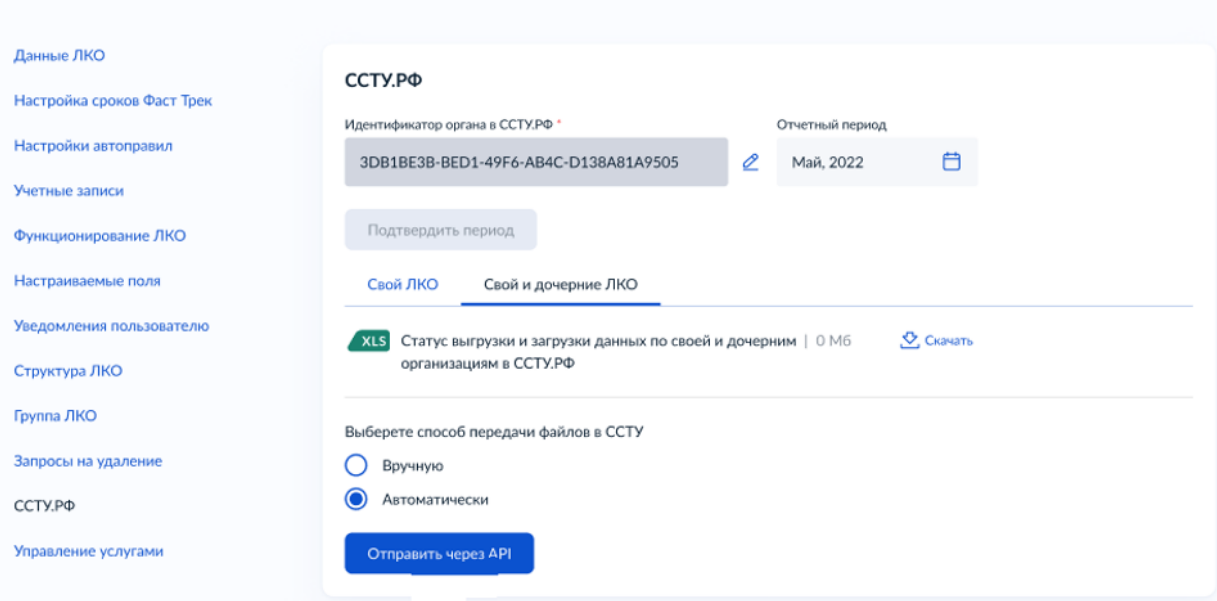

#### Муниципальное казенное общеобразовательное учреждение

<span id="page-21-0"></span>Рисунок 13 – Вид раздела при автоматической передаче данных в информационный ресурс ССТУ.РФ при отсутствии ошибок

Если ошибки наличия идентификатора ССТУ.РФ для дочерних ЛКО и/или привязки подкатегории (и, возможно, фактов) к Классификатору УРОГ для обращений в ЛКО и его дочерних ЛКО есть, то кнопка «Отправить через API» является недоступной.

Если ошибок нет, то файлы «Перечень дочерних ЛКО без идентификатора в ССТУ.РФ» и «Перечень сообщений по своему и дочерним ЛКО без тематик УРОГ» не формируются и ссылка для их скачивания не отображается на экране.

Для передачи файлов следует нажать на кнопку «Отправить через API», размещенную под кнопками выбора «Вручную» и «Автоматически». После этого начнется процесс передачи файлов, который может занять некоторое время. Все это время на экране будет отображаться статус отправки файлов, как это показано на рисунке [14.](#page-22-0)

Администратор ЛКО не должен закрывать страницу раздела «ССТУ.РФ» до завершения передачи данных и обязан дождаться завершения этого процесса.

## Муниципальное казенное общеобразовательное учреждение

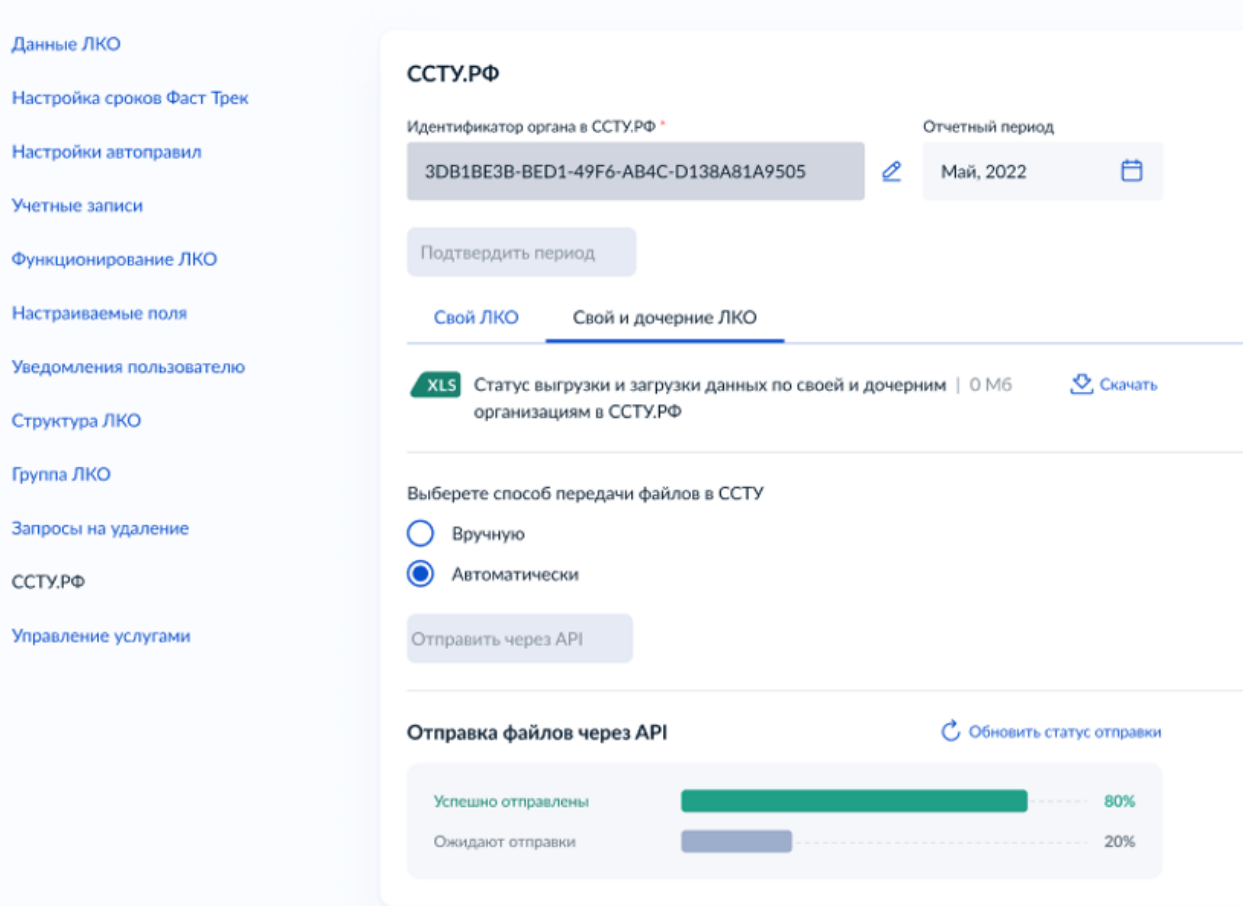

<span id="page-22-0"></span>Рисунок 14 – Отображение процесса передачи файлов на экране

Сразу после начала передачи данных кнопка «Отправка через API» станет недоступной, а на экране появится ссылка «Статус выгрузки и загрузки данных по своей и дочерним организациям в ССТУ.РФ», справа от которой будет размещена ссылка «Скачать». По этой ссылке может быть получен файл, который содержит следующую информацию по всем передаваемым в ССТУ.РФ обращениям дерева ЛКО, в которых данное ЛКО является верхнеуровневым:

- строка/строки о количестве ЛКО по данному дереву:
- «Всего ЛКО» <количество>;
- «Успешно осуществили выгрузку» <количество>;
- «Не осуществили выгрузку» <количество>;
- «Осуществили выгрузку с ошибками» <количество>;
- строки по каждому ЛКО дерева:
	- Идентификатор ЛКО;
	- Полное наименование ЛКО;
	- «Автоматическая загрузка (в api)» одно из значений «Успешно завершена»/ «Завершена с ошибками» / «В процессе выполнения»/ «Не производилась»;
	- «Тип ошибки при автоматической загрузке (в api)»:
		- «Ошибка связи» если возникли внутренние ошибки ПОС или каналов связи между ПОС и ССТУ.РФ;
		- «Отказ в приеме» если ССТУ.РФ не принял подготовленную в ПОС информацию об обращении;
	- «Статус повторной автоматической отправки (в api)»:
		- «Ожидается» для внутренних ошибок или ошибок каналов связи, если ПОС отправку будет повторена;
		- «Не ожидается» для ошибок «Отказ в приеме» и для внутренних ошибок или ошибок каналов связи, если отправка не будет повторена.
	- «Выгрузка архива вручную» —«Не производилась» файлы архива не запрашивались и не скачивались;
	- «Количество статусов, требуемых к передаче в ССТУ» количество сообщений в отчетном периоде, которые должны быть направлены в ССТУ (по одному обращению может быть сформировано более одного сообщения в ССТУ.РФ);
	- «Количество статусов, успешно загруженных автоматически (через api)» пустое;
	- «Процент статусов, успешно автоматически (в api) выгруженных в ССТУ» — <значение в процентах>;
	- «Количество статусов, успешно выгруженных вручную» пустое;
	- «Процент статусов, успешно выгруженных вручную» -пустое;
	- «Данные успешно автоматически (в api) загружены в ССТУ, отчетный период закрыт» — «Нет»;
	- «Дата успешной автоматической загрузки данных в ССТУ (в api)» дата 100% успешной загрузки данных через API в ССТУ.РФ;
	- «Данные успешно загружены вручную в ССТУ, отчетный период закрыт» — значение «Нет»;
	- «Дата успешной загрузки данных в ССТУ вручную» пустое значение;
	- «ФИО подтвердившего успешную загрузку данных в ССТУ вручную» прочерк.

Обновление статуса оправки данных в ССТУ.РФ производится не автоматически, а после того как Администратор нажмет на кнопку «Обновить статус отправки», расположенную справа от заголовка области «Отправка файлов через API». Если Администратору необходимо проверить текущий статус отправки, то ему следует нажать на кнопку «Обновить статус отправки». Завершение процесса выгрузки произойдет, когда строка «Ожидает отправки» не будет отображаться на экране, как это показано на рисунке [15.](#page-24-0)

< Назад

## Муниципальное казенное общеобразовательное учреждение

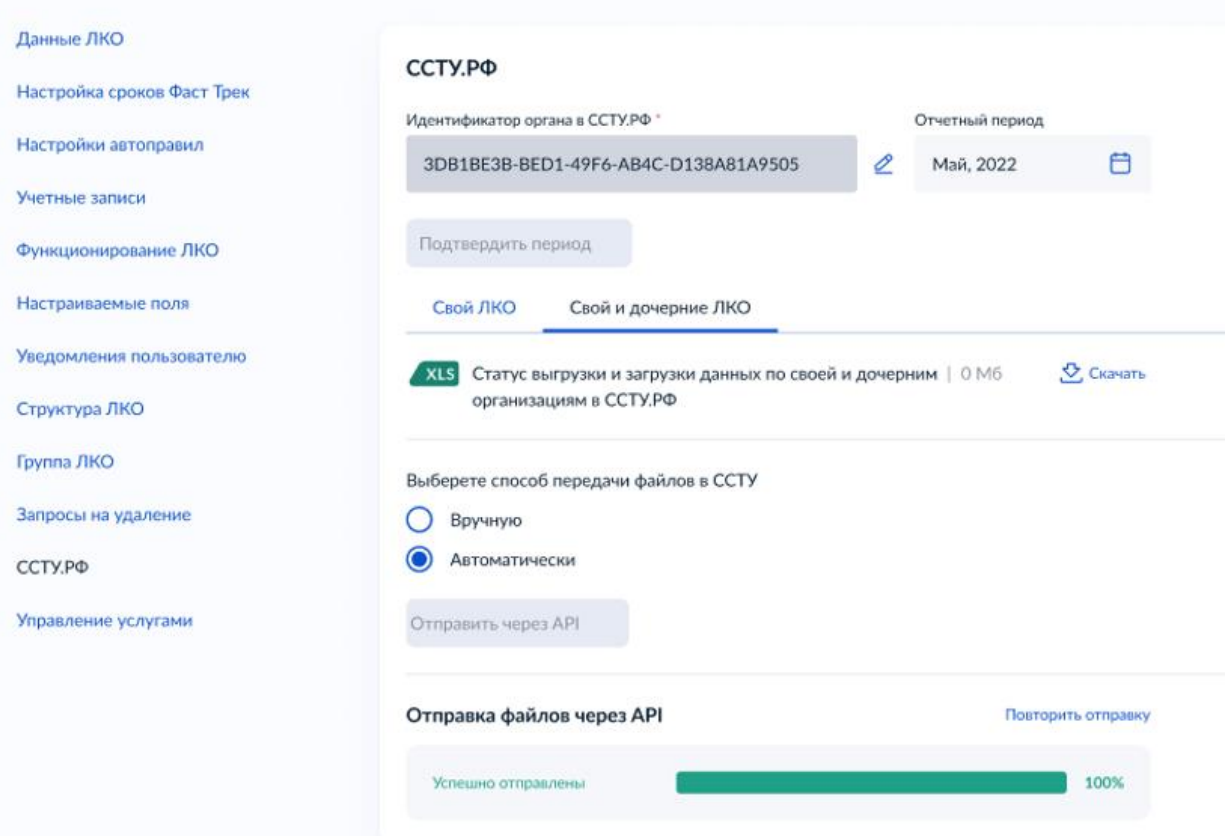

<span id="page-24-0"></span>Рисунок 15 – Вид раздела «ССТУ.РФ» после завершения процесса передачи данных

Если строка «Ошибки передачи» отображается на экране, то в разделе будет отображена ссылка «Отчет с ошибками», по которой можно скачать файл «Отчет с ошибками», нажав на кнопку «Скачать» справа от ссылки с именем файла. Файл содержит следующую информацию по обращениям данного ЛКО:

- Идентификатор ЛКО;
- Номер обращения в ПОС;
- Категория обращения;
- Подкатегория обращения;
- Факт обращения;
- «Тип ошибки при автоматической загрузке (в api)» заполняется для ошибок передачи через АПИ:
	- «Ошибка связи» если возникли внутренние ошибки ПОС или каналов связи между ПОС и ССТУ.РФ;
	- «Отказ в приеме» если ССТУ.РФ не принял подготовленную в ПОС информацию об обращении;
- «Причина ошибки при автоматической загрузке (в api)»:
	- «Внутренний сбой или ошибка каналов связи» для типа ошибки «Ошибка связи»;
	- конструкция <номер шага> : <Текст ошибки, полученный от ССТУ> для типа ошибки «Отказ в приеме»;
- «Статус повторной автоматической отправки (в api)»:
- «Ожидается» для внутренних ошибок или ошибок каналов связи, если ПОС отправку будет повторена;
- «Не ожидается» для ошибок «Отказ в приеме» и для внутренних ошибок или ошибок каналов связи, если отправка не будет повторена.

Если процесс отправки завершен, но не все данные направлены успешно, появится кнопка «Повторить отправку», позволяющая повторить отправку всех не переданных данных (или некорректных данных, для которых устранена причина некорректности данных).

#### <span id="page-25-0"></span>**6.2 Рекомендуемый порядок действий Администратора ЛКО по формированию файла архива**

Рекомендуемый порядок действий Администратора ЛКО по формированию файла архива следующий.

- 1) Администратору ЛКО следует устранить все ошибки (если они есть) используя данные файлов «Перечень дочерних ЛКО без идентификатора в ССТУ.РФ» и «Перечень сообщений по своему и дочерним ЛКО без тематик УРОГ».
- 2) Произвести передачу данных через API.
- 3) После завершения передачу данных Администратор обязан убедиться в том, что в области «Отправка файлов через API» отсутствует «Файл с ошибками». Если такой файл присутствует, то Администратору следует обратиться в службу технической поддержки Оператора ПОС, как это описано в п. [7.](#page-25-1)

## 7 **Обращение в службу** технической поддержки Оператора ПОС

<span id="page-25-1"></span>Обращение в службу технической поддержки Оператора ПОС следует направлять по электронной почте на электронный адрес *[sd@sc.digital.gov.ru](mailto:sd@sc.digital.gov.ru)*. В электронном письме следует указать:

- 1) Наименование органа или организации Инициатора обращения.
- 2) ИНН и/или ОГРН органа или организации.
- 3) Наименование системы по которой направляется обращение —«ПОС. Модуль сообщения».
- 4) Описание причины и сути обращения.

Пример обращения:

- 1) МИНИСТЕРСТВО РОССИЙСКОЙ ФЕДЕРАЦИИ ПО ДЕЛАМ ГРАЖДАНСКОЙ ОБОРОНЫ, ЧРЕЗВЫЧАЙНЫМ СИТУАЦИЯМ И ЛИКВИДАЦИИ ПОСЛЕДСТВИЙ СТИХИЙНЫХ БЕДСТВИЙ.
- 2) ОРГН 1027739591010/ ИНН 7707034952.
- 3) ПОС. Модуль сообщения.
- 4) Отсутствует привязка факта «Тестовый факт 1» подкатегории «Тестовая подкатегория 1» к классификатору УРОГ.